<span id="page-0-0"></span>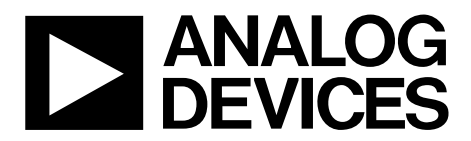

One Technology Way • P.O. Box 9106 • Norwood, MA 02062-9106, U.S.A. • Tel: 781.329.4700 • Fax: 781.461.3113 • www.analog.com

# **Evaluation Board for the [AD5233](http://www.analog.com/AD5233) Digital Potentiometer**

## **FEATURES**

**Full featured evaluation board for the [AD5233](http://www.analog.com/AD5233) Several test circuits Various ac/dc input signals PC control via a separately purchased system demonstration platform (SDP-B) PC control software 12 extra bytes in EEMEM for user-defined information Resistor tolerance error stored in EEMEM** 

### **PACKAGE CONTENTS**

### **[EVAL-AD5233SDZ](http://www.analog.com/AD5233) board**

**CD that includes** 

**Self-installing software that allows users to control the board and exercise all functions of the device Electronic version of the [AD5233](http://www.analog.com/AD5233) data sheet Electronic version of the [UG-350](http://www.analog.com/ug-350) user guide** 

### **GENERAL DESCRIPTION**

This user guide describes the evaluation board for evaluating the [AD5233—](http://www.analog.com/AD5233)a quad-channel, 64-position, nonvolatile memory digital potentiometer. With versatile programmability, the [AD5233](http://www.analog.com/AD5233) allows multiple modes of operation, including read/write access in the RDAC and EEMEM registers, increment/decrement of resistance, resistance changes in ±6 dB scales, wiper setting readback, and extra EEMEM for storing user-defined information, such as memory data for other components or a lookup table.

The [AD5233](http://www.analog.com/AD5233) supports dual-supply  $\pm$ 2.5 V to  $\pm$ 2.75 V operation and single-supply 2.7 V to 5.5 V operation, making the device suited for battery-powered applications and many other applications. In addition, the [AD5233](http://www.analog.com/AD5233) uses a versatile SPI-compatible serial interface, allowing speeds of up to 50 MHz.

The [EVAL-AD5233SDZ](http://www.analog.com/AD5233) can operate in single-supply and dualsupply mode and incorporates an internal power supply from the USB.

Complete specifications for the [AD5233](http://www.analog.com/AD5233) part can be found in the [AD5233](http://www.analog.com/AD5233) data sheet, which is available from Analog Devices, Inc., and should be consulted in conjunction with this user guide when using the evaluation board.

# **DIGITAL PICTURE OF EVALUATION BOARD WITH SYSTEM DEMONSTRATION PLATFORM**

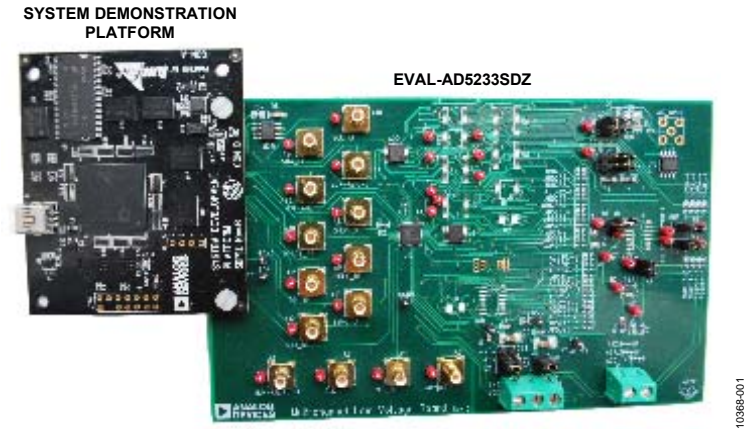

Figure 1.

# **TABLE OF CONTENTS**

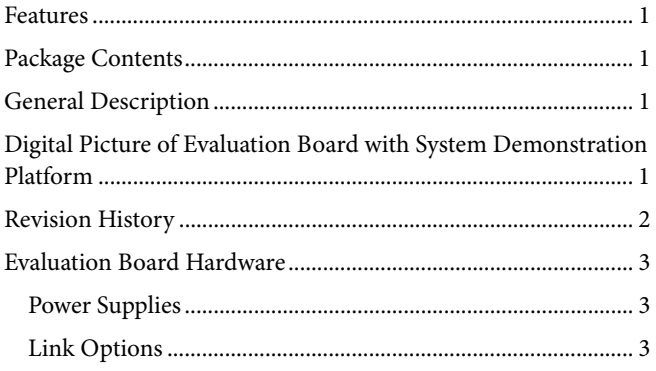

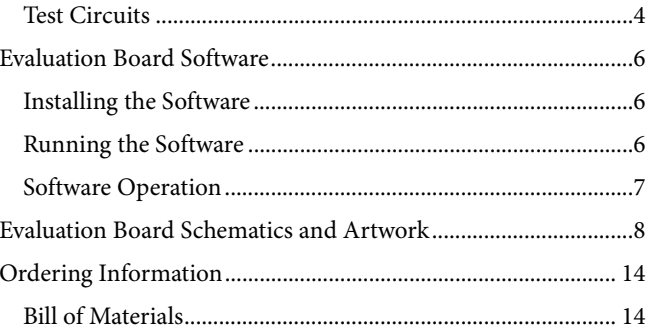

# **REVISION HISTORY**

12/11-Revision 0: Initial Version

# <span id="page-2-0"></span>EVALUATION BOARD HARDWARE

# **POWER SUPPLIES**

The [EVAL-AD5233SDZ](http://www.analog.com/AD5233) supports the use of single and dual power supplies.

In single-supply mode, the evaluation board can be powered either from the SDP port or externally by the J1-1, J1-2, and J1-3 connectors, as described in Table 1.

If dual-supply mode is required, the J1-1, J1-2, and J1-3 connectors must provide the external power supply, as described in Table 1.

All supplies are decoupled to ground using 10 μF tantalum and 0.1 μF ceramic capacitors.

### **Table 1. Maximum and Minimum Voltages of the Connectors**

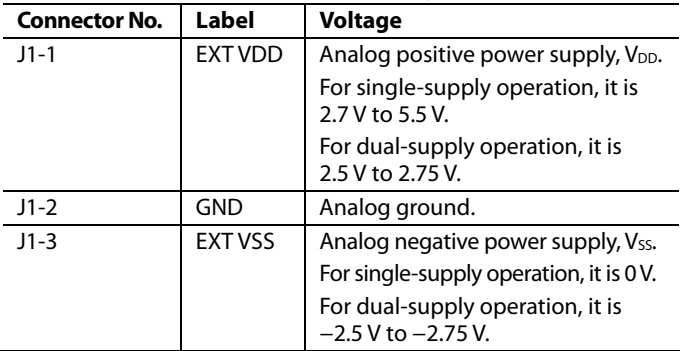

# **LINK OPTIONS**

Several link and switch options are incorporated in the evaluation board and should be set up before using the board. Table 2 describes the positions of the links to control the evaluation board by a PC, via the SDP-B board, using the [EVAL-AD5233SDZ](http://www.analog.com/AD5233) in single-supply mode. The functions of these link and switch options are described in detail in Table 3 through [Table 6](#page-4-0).

### **Table 2. Link Options Setup for SDP-B Control (Default)**

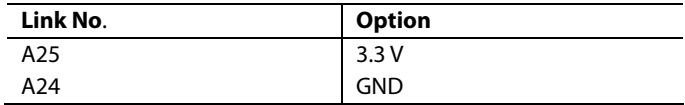

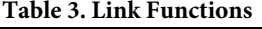

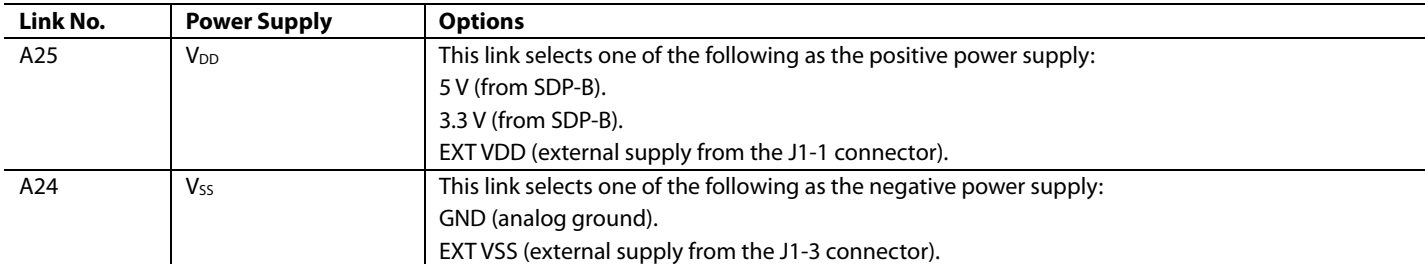

# <span id="page-3-0"></span>UG-350 EVAL-AD5233SDZ User Guide

# **TEST CIRCUITS**

The [EVAL-AD5233SDZ](http://www.analog.com/AD5233) incorporates several test circuits to evaluate the [AD5233](http://www.analog.com/AD5233) performance.

## **DAC**

RDAC1 can be operated as a digital-to-analog converter (DAC), as shown in Figure 2.

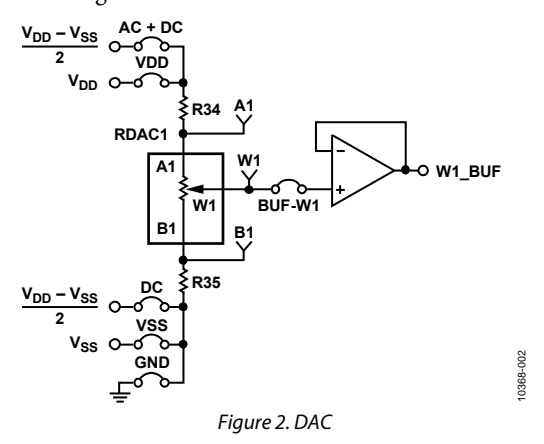

Table 4 shows the options available for the voltage references.

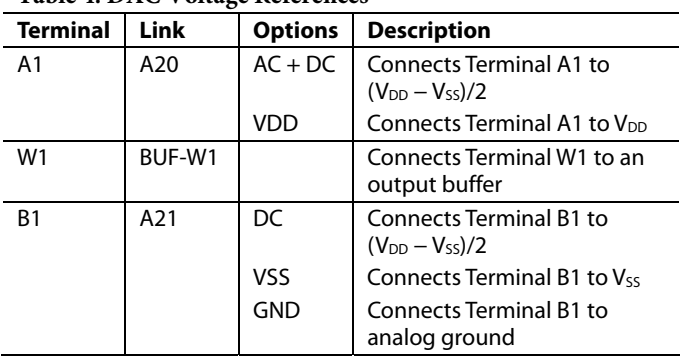

### **Table 4. DAC Voltage References**

The output voltage is defined in Equation 1.

$$
V_{OUT} = (V_{AI} - V_{BI}) \times \frac{RDAC1}{64}
$$
 (1)

where:

*RDAC1* is the code loaded in the RDAC1 register. *VA1* is the voltage applied to the A1 terminal (A20 link). *VB1* is the voltage applied to the B1 terminal (A21 link).

Using the R34 and R35 external resistors, the user can reduce the voltage of the voltage references. In this case, use the A1 and B1 test points to measure the voltage applied to the A1 and B1 terminals and recalculate  $V_{A1}$  and  $V_{B1}$  in Equation 1.

## **AC Signal Attenuation**

RDAC1 can be used to attenuate an ac signal, which must be provided externally using the AC\_INPUT connector, as shown in Figure 3.

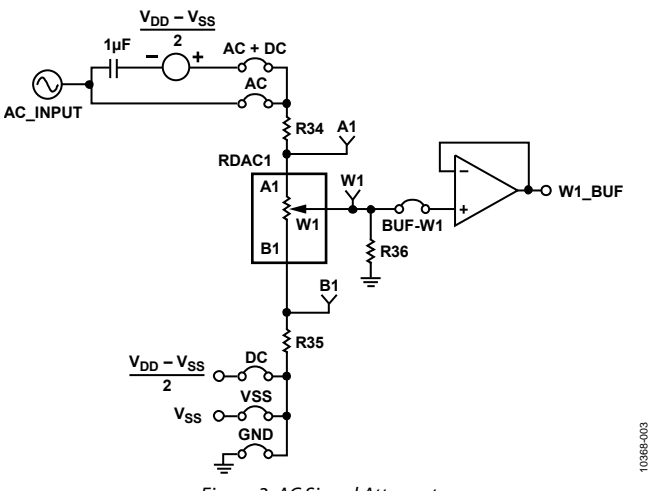

Figure 3. AC Signal Attenuator

Depending on the voltage supply rails and the dc offset voltage of the ac signal, various configurations can be used, as described in Table 5.

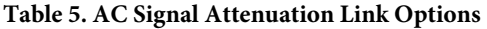

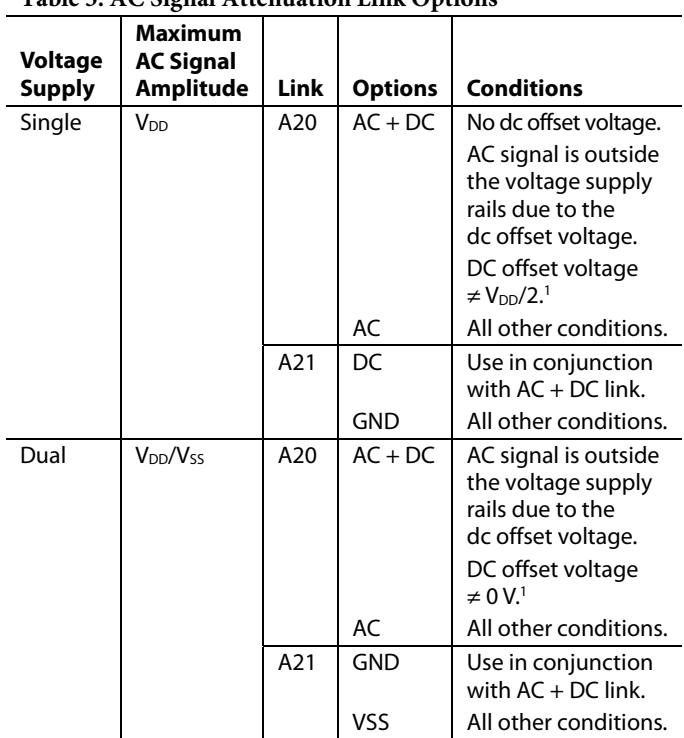

<sup>1</sup> Recommended to ensure optimal total harmonic distortion (THD) performance.

The signal attenuation is defined in Equation 2.

$$
Attention (dB) = 20 \times \log \left( \frac{R_{WB1} + R_W}{R_{END-TO-END}} \right)
$$
 (2)

where:

*RWB1* is the resistor between the W1 and B1 terminals. *RW* is the wiper resistance.

*REND-TO-END* is the end-to-end resistance value.

<span id="page-4-0"></span>In addition, R36 can be used to achieve a pseudologarithmic attenuation. To do so, adjust the R36 resistor until a desirable transfer function is found. The inverting amplifier with linear gain is shown in Figure 6,

RDAC2 can be operated as an inverting or noninverting signal amplifier supporting linear or pseudologarithmic gains. Table 6 shows the available configurations.

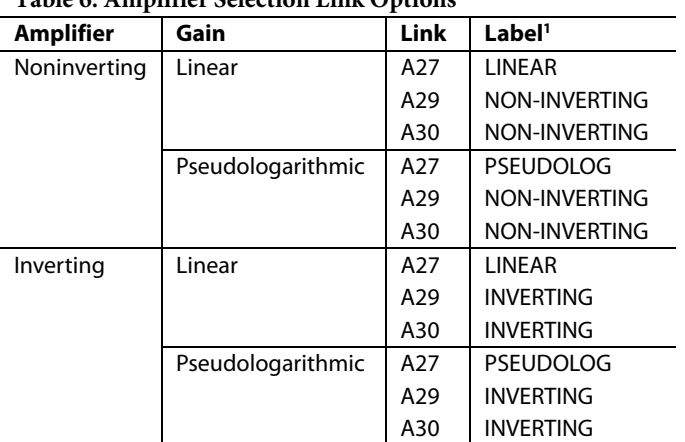

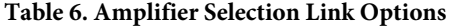

<sup>1</sup> See [Figure 17.](#page-11-0)

The noninverting amplifier with linear gain is shown in Figure 4, and the gain is defined in Equation 3.

$$
G = 1 + \frac{R_{WB2}}{R38}
$$
 (3)

where  $R_{WB2}$  is the resistor between the W2 and B2 terminals.

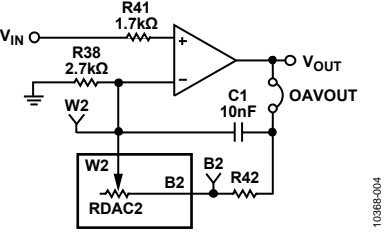

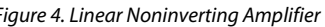

The noninverting amplifier with pseudologarithmic gain is shown Figure 8 and Figure 9, respectively. shown in Figure 5, and the gain is defined in Equation 4.

$$
G = 1 + \frac{R_{WB2}}{R_{AW2}}
$$
 (4)

where:

*RWB2* is the resistor between the W2 and B2 terminals. *RAW2* is the resistor between the A2 and W2 terminals.

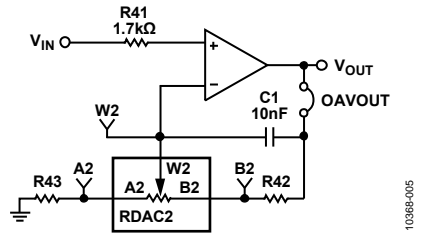

R43 and R42 can be used to set the maximum and minimum gain limits.

**Signal Amplifier and the gain is defined in Equation 5. Signal Amplifier and the gain is defined in Equation 5.** 

$$
G = -\frac{R_{WB2}}{R38} \tag{5}
$$

where  $R_{WB2}$  is the resistor between the W2 and B2 terminals.

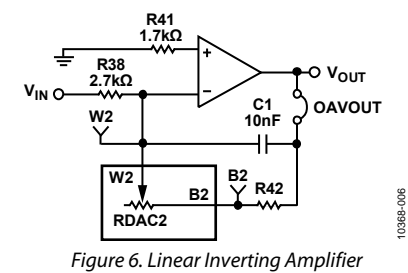

The inverting amplifier with pseudologarithmic gain is shown in Figure 7, and the gain is defined in Equation 6.

$$
G = -\frac{R_{WB2}}{R_{AW2}}\tag{6}
$$

where:

*RWB2* is the resistor between the W2 and B2 terminals. *RAW2* is the resistor between the A2 and W2 terminals.

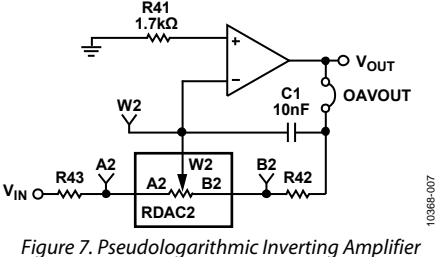

R43 and R42 can be used to set the maximum and minimum gain limits.

### **Output Buffers**

Figure 4. Linear Noninverting Amplifier **RDAC3** and RDAC4 can be connected to an output buffer as

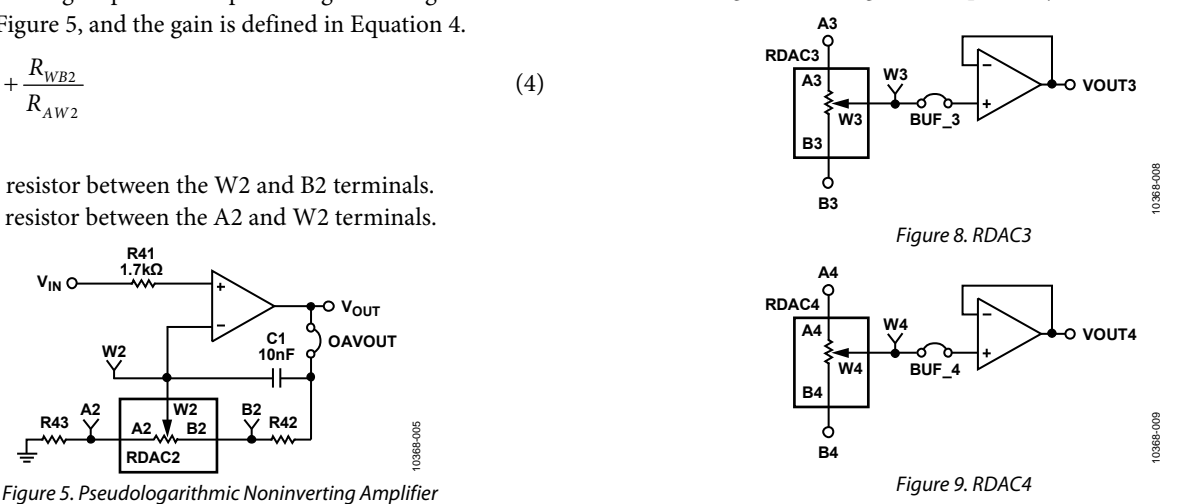

# <span id="page-5-0"></span>EVALUATION BOARD SOFTWARE

# **INSTALLING THE SOFTWARE**

The [EVAL-AD5233SDZ](http://www.analog.com/AD5233) evaluation kit includes evaluation board software provided on a CD. The software is compatible with Windows® XP, Windows Vista, and Windows 7 (both 32-bit and 64-bit).

Install the software before connecting the [SDP-B board](http://www.analog.com/blackfin_hwsdpb) to the USB port of the PC to ensure that the SDP-B board is recognized when it is connected to the PC.

- 1. Start the Windows operating system and insert the CD.
- 2. The installation software opens automatically. If it does not, run the **setup.exe** file from the CD.
- 3. After installation is completed, power up the evaluation board as described in the [Power Supplies](#page-2-0) section.
- 4. Plug the [EVAL-AD5233SDZ](http://www.analog.com/AD5233) into the SDP-B board and the SDP-B board into the PC using the USB cable included in the box.
- 5. When the software detects the evaluation board, follow the instructions that appear to finalize the installation.

To uninstall the program, click **Start** > **Control Panel** > **Add or Remove Programs** > **AD5233 Eval Board.**

### **RUNNING THE SOFTWARE**

To run the evaluation board software, do the following:

- 1. Click **Start** > **All Programs** > **Analog Devices** > **AD5233** > **AD5233 Eval Board**.
- 2. If the SDP-B board is not connected to the USB port when the software is launched, a connectivity error is displayed (see Figure 10). Connect the evaluation board to the USB port of the PC, wait a few seconds, click **Rescan**, and follow the instructions.

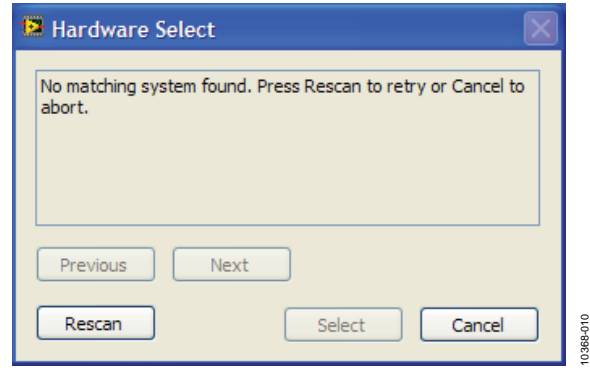

Figure 10. Pop-Up Window Error

The main window of the [EVAL-AD5233SDZ](http://www.analog.com/AD5233) software then opens, as shown in Figure 11.

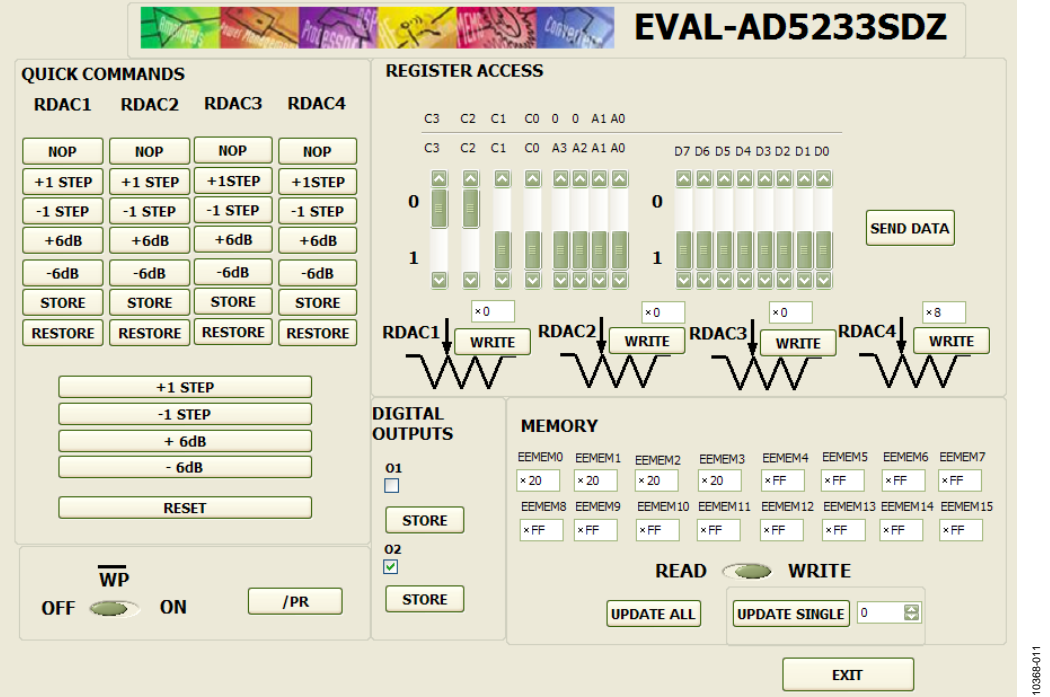

Figure 11. [EVAL-AD5233SDZ](http://www.analog.com/AD5233) Software Main Window

# <span id="page-6-0"></span>**SOFTWARE OPERATION**

The main window of the [EVAL-AD5233SDZ](http://www.analog.com/AD5233) software is divided into the following sections: **QUICK COMMANDS, REGISTER ACCESS, WP, DIGITAL OUTPUTS,** and **MEMORY**. The features of the main window are as follows:

- The **QUICK COMMANDS** section allows you to send the [AD5233](http://www.analog.com/AD5233) quick commands directly to the [AD5233.](http://www.analog.com/AD5254)
- The **REGISTER ACCESS** section can be used to update the RDAC registers by typing a value into a window and clicking **WRITE**. Alternatively, you can send a customized I 2 C data word by manually switching the scroll bars from 0 to 1 or from 1 to 0, as desired, and then clicking **SEND DATA**. When **WRITE** is clicked or a quick command is executed, a write-read operation is performed, and the values displayed in this section are updated with the actual

RDAC register values. This function can be used to verify whether the write operation was completed successfully. The scroll bars are updated upon each write transfer.

- The  $\overline{\text{WP}}$  section enables or disables the [AD5233](http://www.analog.com/AD5254)  $\overline{\text{WP}}$  pin.
- The **/PR** button generates a pulse in the  $\overline{PR}$  pin.
- You can pull the digital output pins, O1 and O2, high or low in the **DIGITAL OPUTPUTS** section. Clicking the **STORE** button stores the value in memory.
- The **MEMORY** section displays the data stored in the memory block. The data can be updated by switching the scroll bar from **READ** to **WRITE**, updating a particular window value, clicking **UPDATE ALL** or **UPDATE SINGLE**, and selecting the memory location to write.
- Clicking **EXIT** closes the program but does not reset the part.

<span id="page-7-0"></span>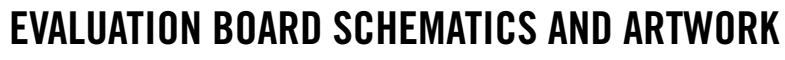

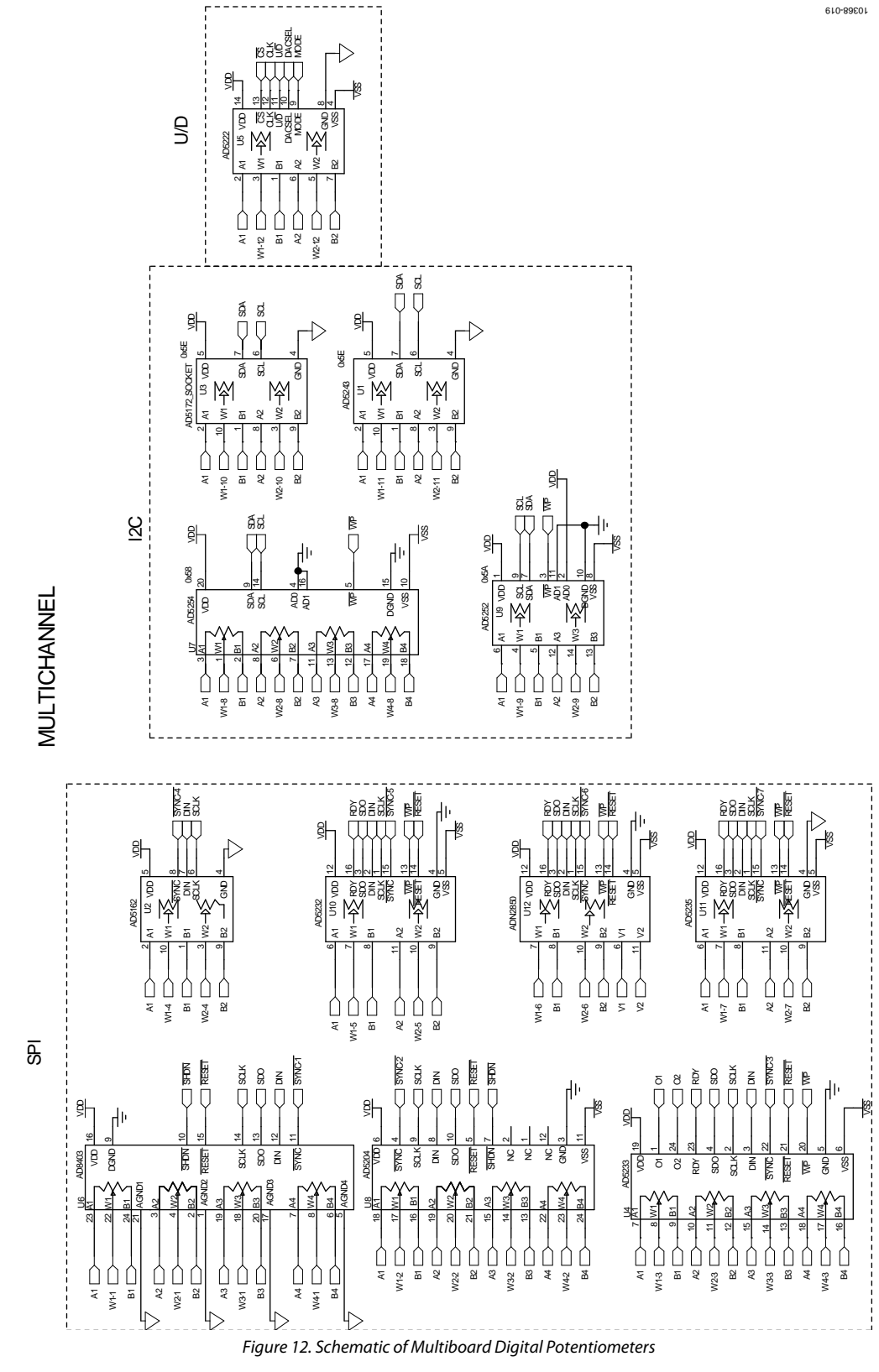

# EVAL-AD5233SDZ User Guide Valley Controller Controller Valley VG-350

10368-020

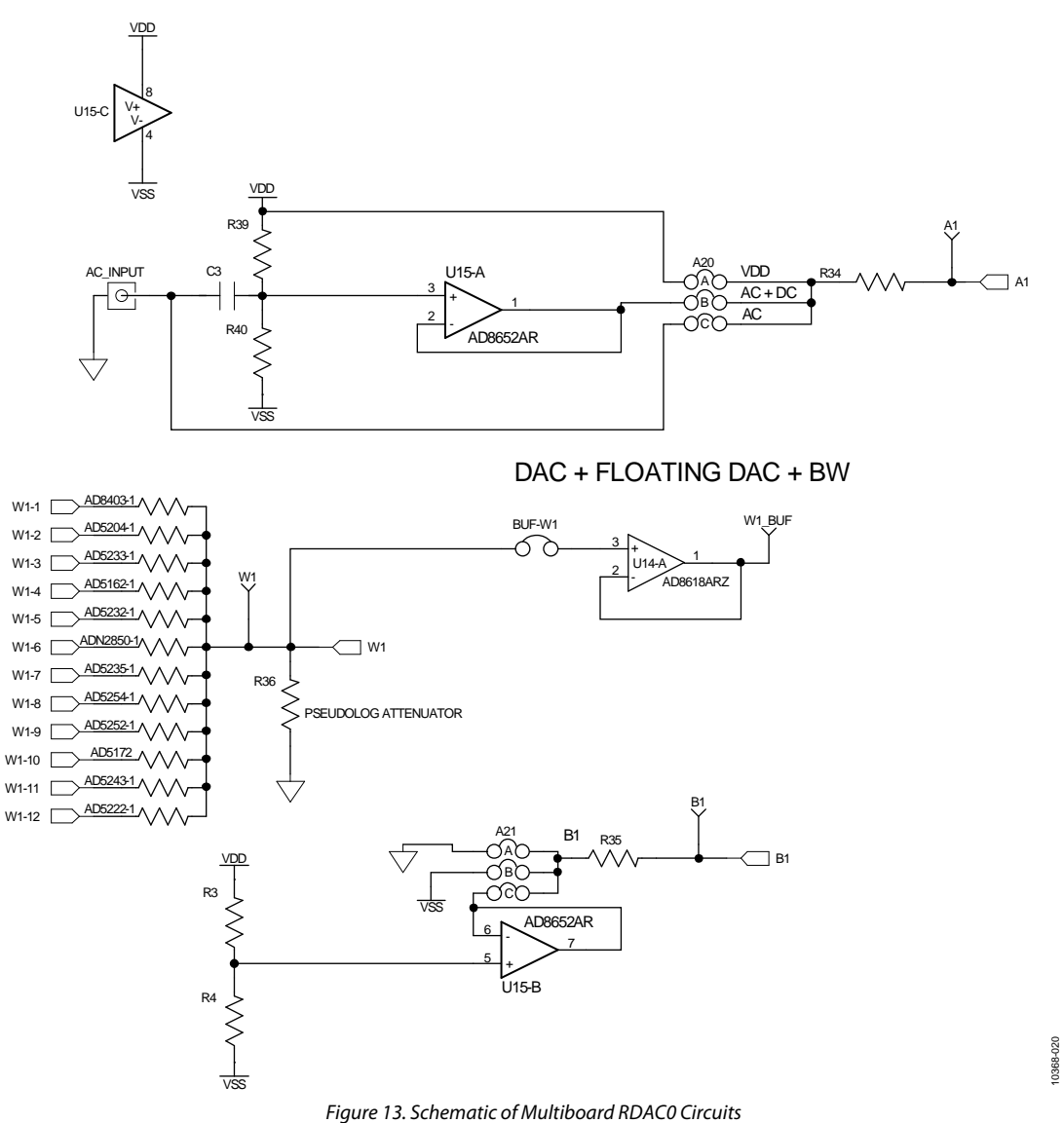

## INVERTINGAND NON-INVERTING WITH LINEAR AND PSEUDO-LOGGAIN

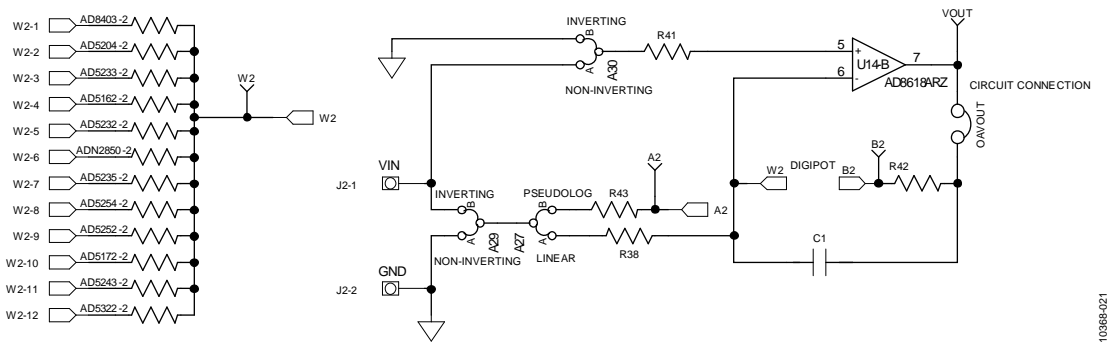

Figure 14. Schematic of Multiboard RDAC1 Circuits

 $\bigcap_{\alpha}$ 

 $\bigcap_{\mathcal{S}}$ 

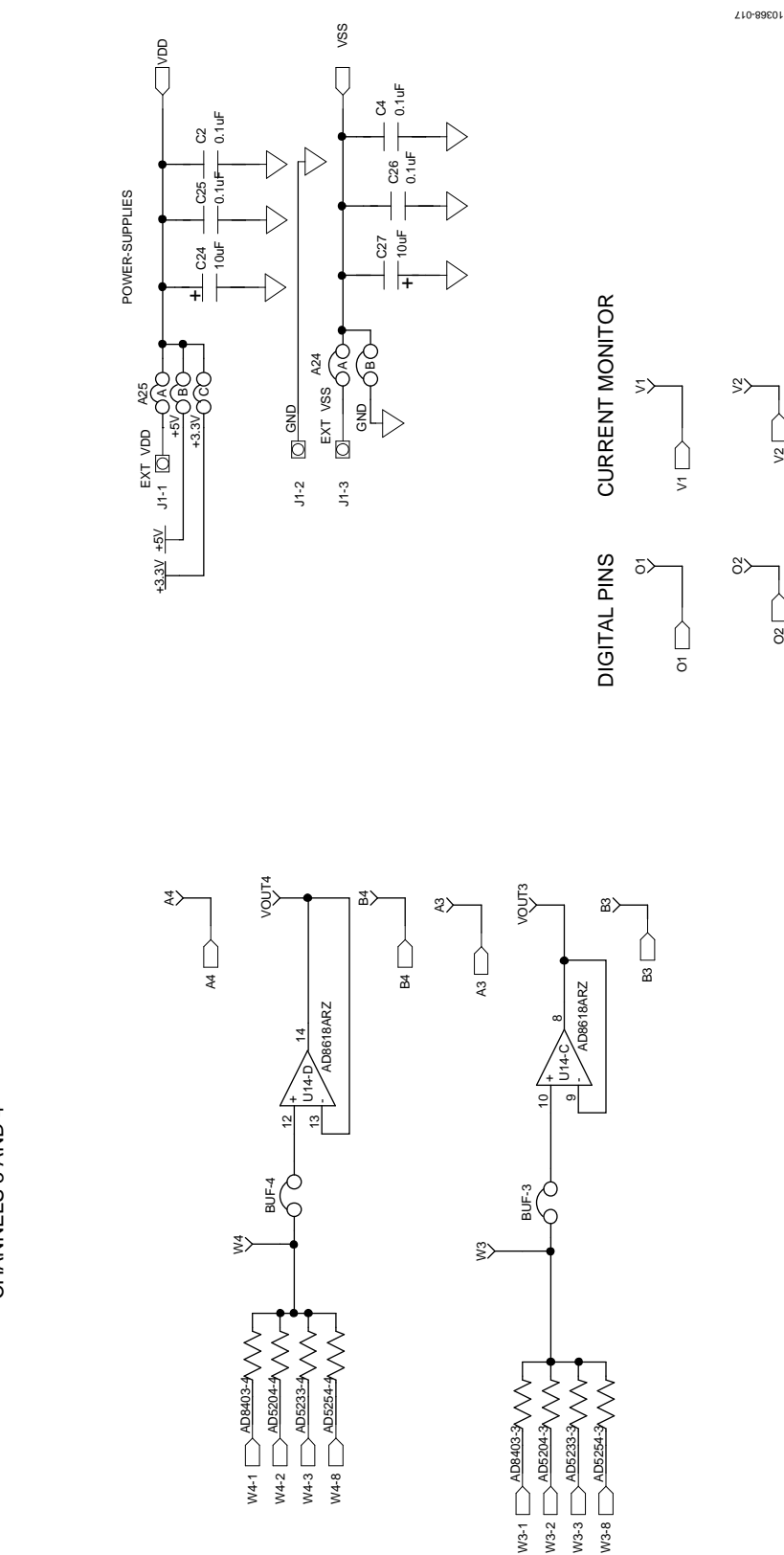

Figure 15. Schematic of [AD5233](http://www.analog.com/AD5233) Power Supplies and Other Channels

 $W3-2$ W<sub>3-3</sub> W3-8

 $\Box$  $\Box$ 

POWER-SUPPL

 $\succ$ 

CHANNELS 3 AND 4 CHANNELS 3 AND 4

# EVAL-AD5233SDZ User Guide Valley Controller Controller Controller Controller Controller Controller Controller Controller Controller Controller Controller Controller Controller Controller Controller Controller Controller Co

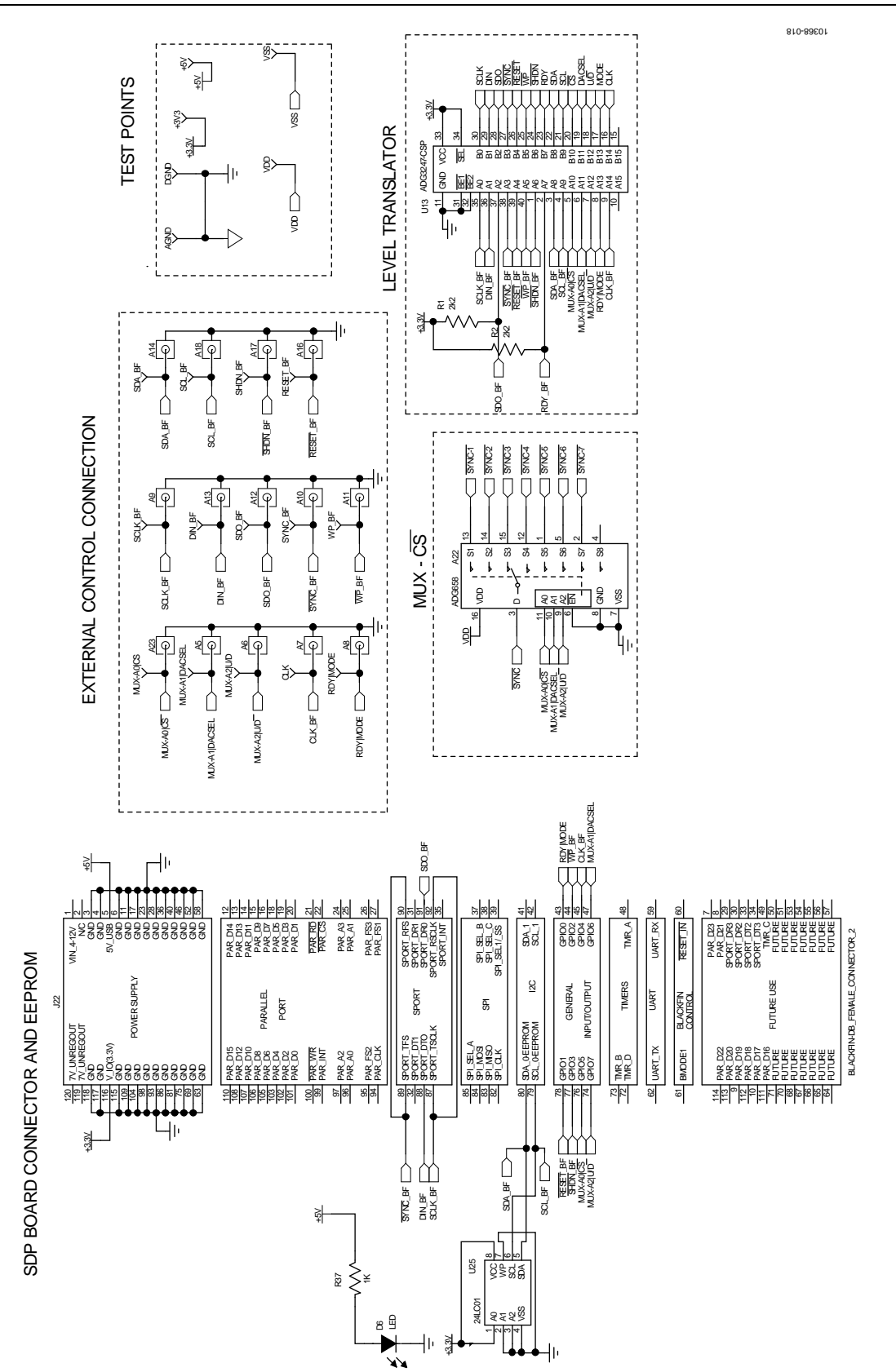

Figure 16. Schematic of SDP-B Connector

# <span id="page-11-0"></span>UG-350 EVAL-AD5233SDZ User Guide

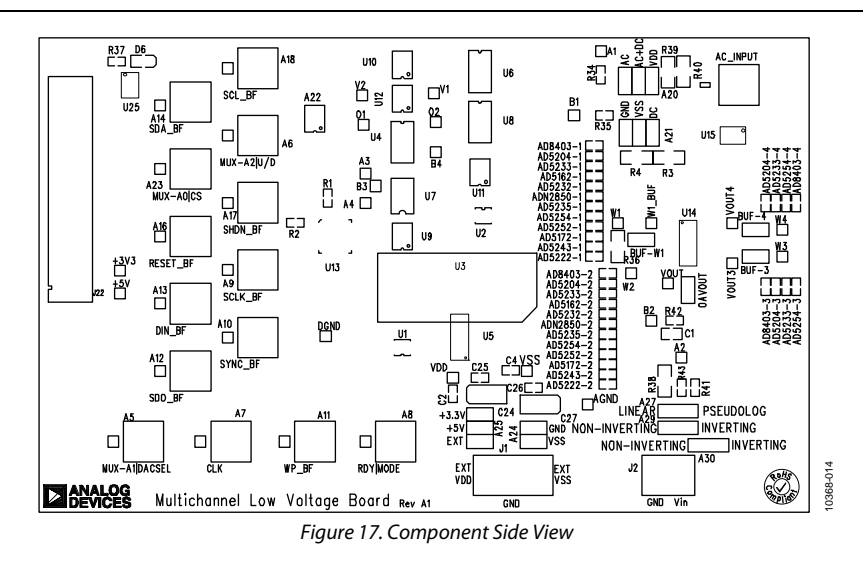

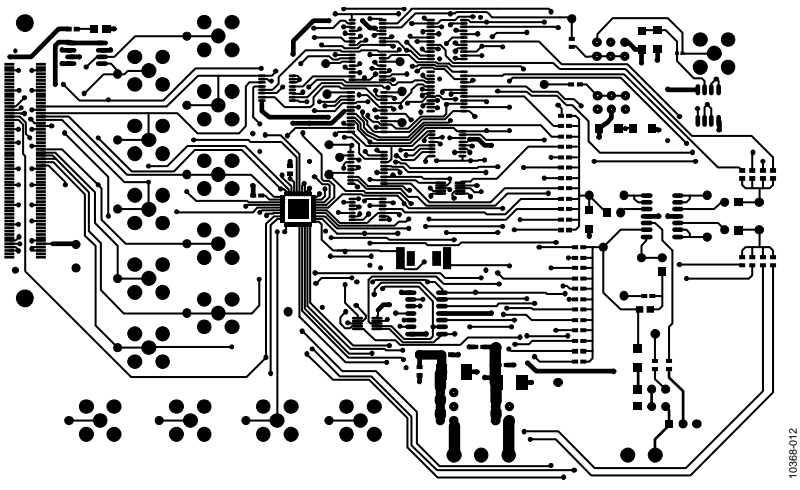

Figure 18. Component Placement Drawing

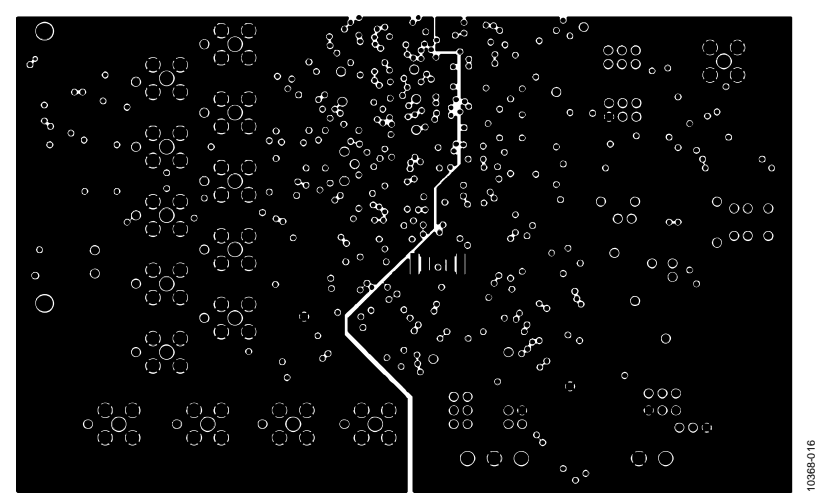

Figure 19. Layer 2 Side PCB Drawing

# EVAL-AD5233SDZ User Guide Valley Contract Contract Contract Contract Contract Contract Contract Contract Contract Contract Contract Contract Contract Contract Contract Contract Contract Contract Contract Contract Contract

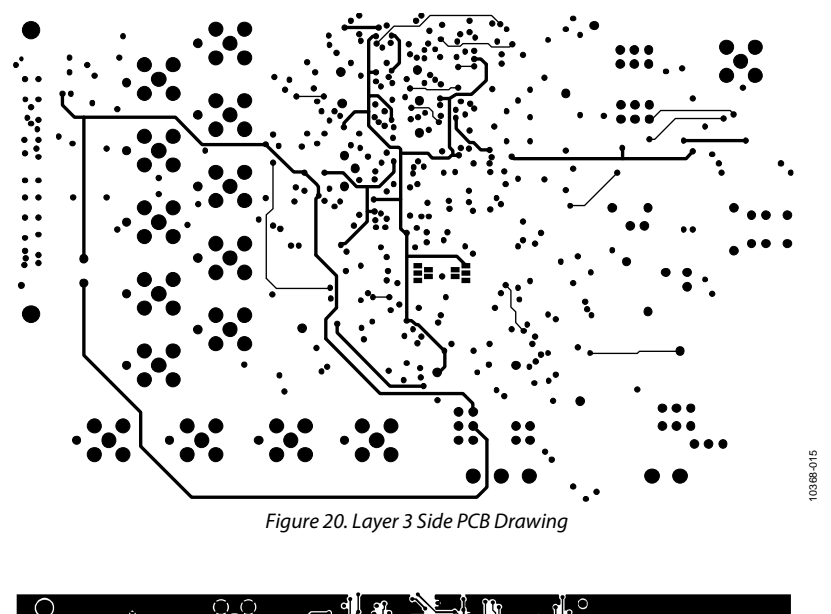

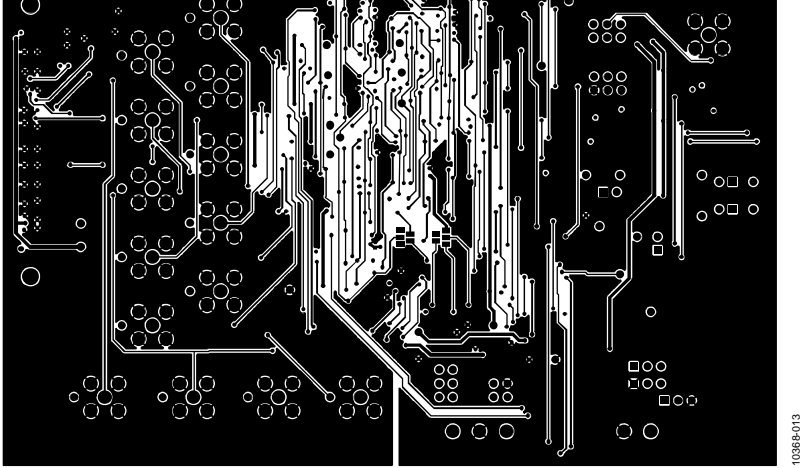

Figure 21. Solder Side PCB Drawing

**Table 7.** 

# <span id="page-13-0"></span>ORDERING INFORMATION

# **BILL OF M**

R43

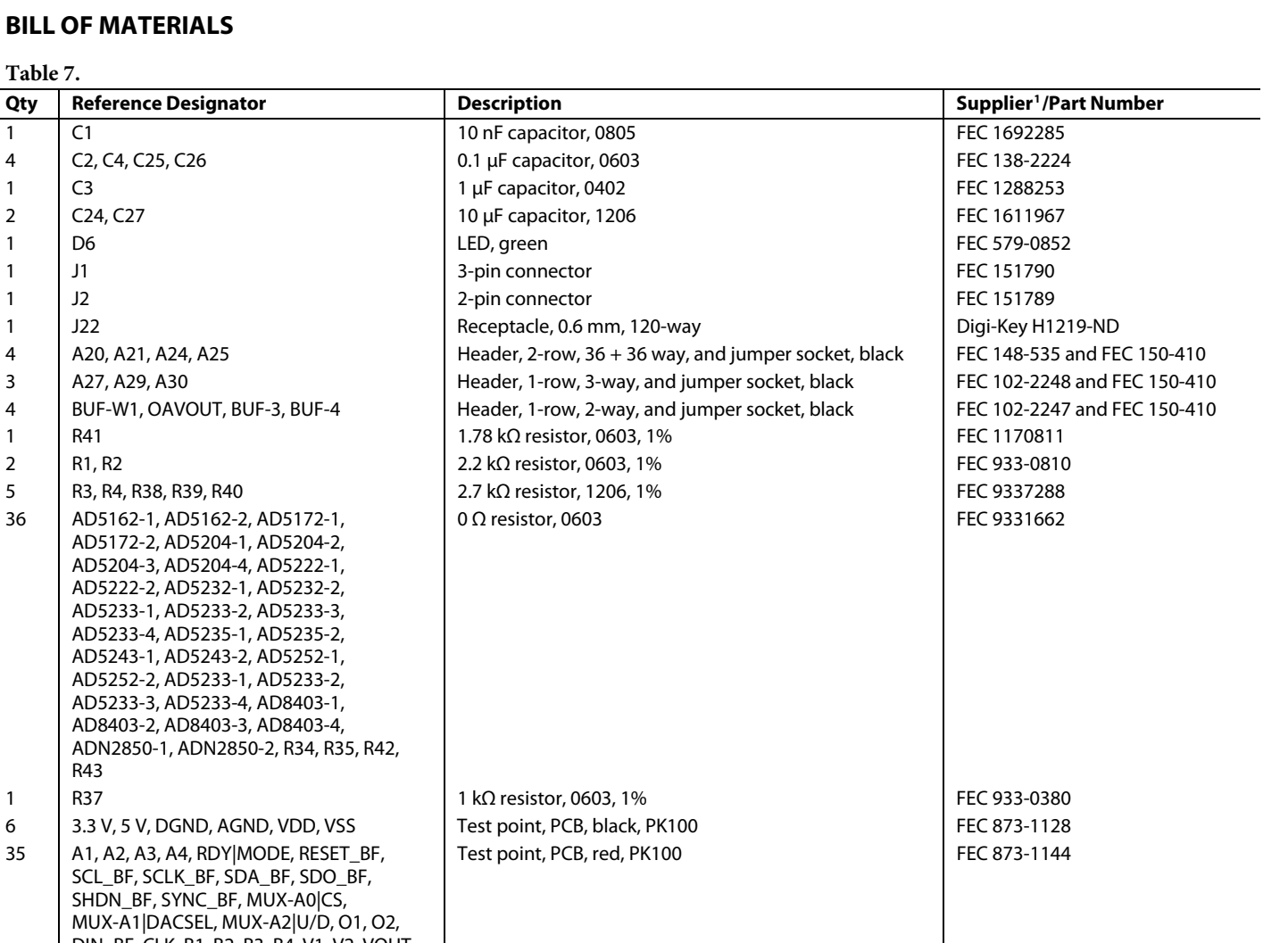

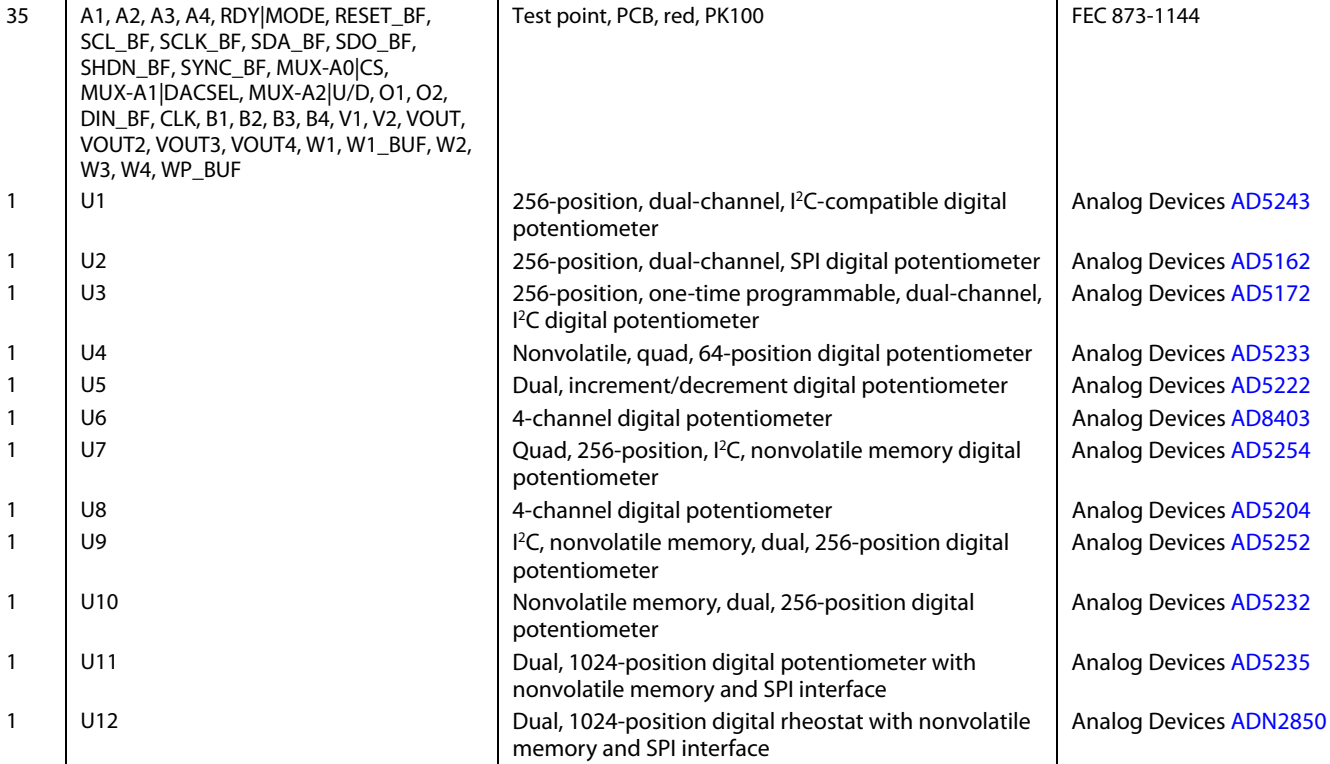

EVAL-AD5233SDZ User Guide Valley and Controller Valley VG-350

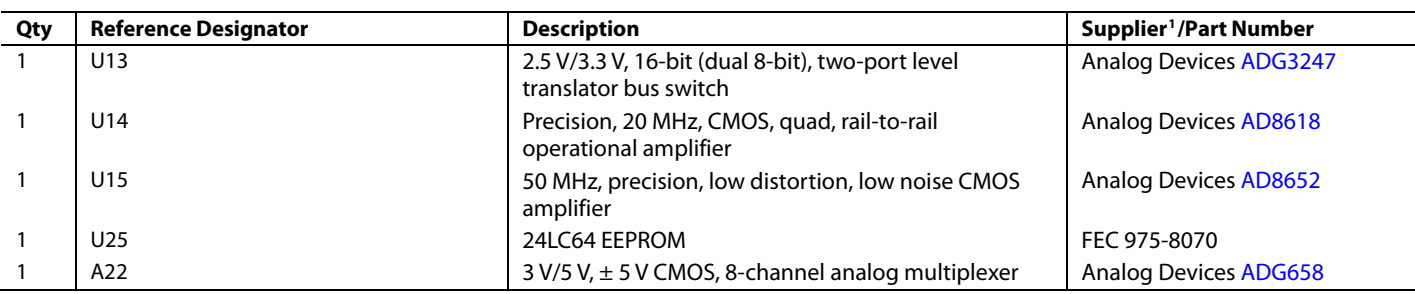

1 FEC refers to Farnell Electronic Component Distributors; Digi-Key refers to Digi-Key Corporation.

# **RELATED LINKS**

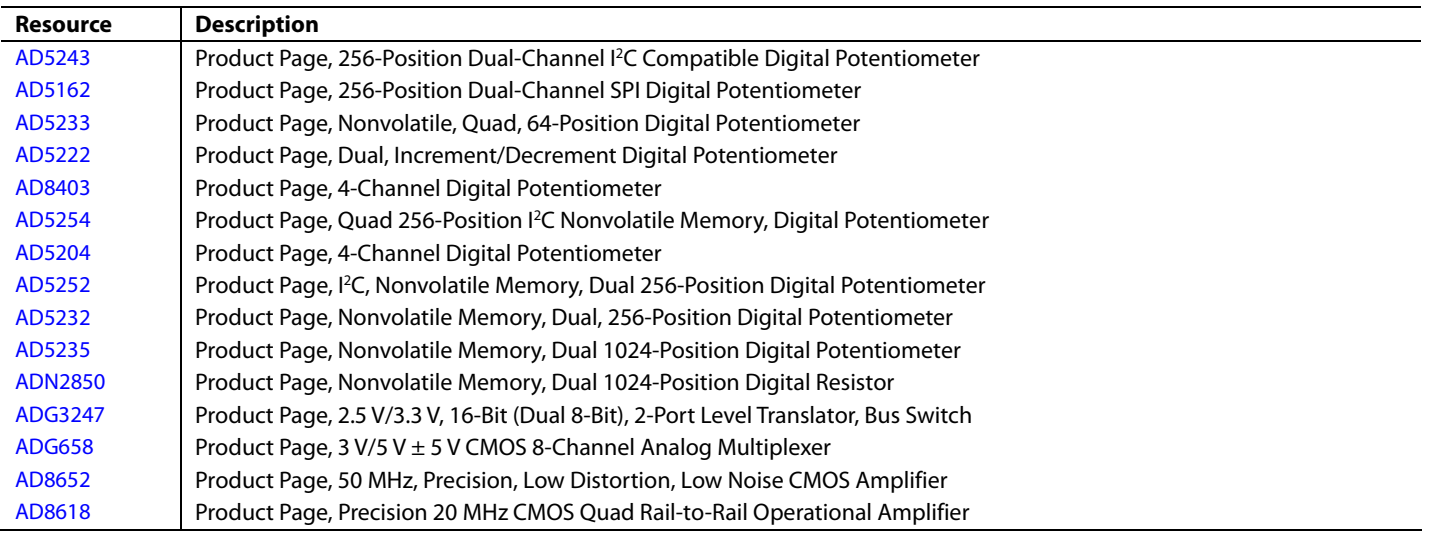

# <span id="page-15-0"></span>**NOTES**

I 2 C refers to a communications protocol originally developed by Philips Semiconductors (now NXP Semiconductors).

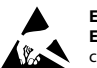

#### **ESD Caution**

**ESD (electrostatic discharge) sensitive device**. Charged devices and circuit boards can discharge without detection. Although this product features patented or proprietary protection circuitry, damage may occur on devices subjected to high energy ESD. Therefore, proper ESD precautions should be taken to avoid performance degradation or loss of functionality.

#### **Legal Terms and Conditions**

By using the evaluation board discussed herein (together with any tools, components documentation or support materials, the "Evaluation Board"), you are agreeing to be bound by the terms and conditions<br>set forth below ("Ag have read and agreed to the Agreement. Your use of the Evaluation Board shall signify your acceptance of the Agreement. This Agreement is made by and between you ("Customer") and Analog Devices, Inc. ("ADI"), with its principal place of business at One Technology Way, Norwood, MA 02062, USA. Subject to the terms and conditions of the Agreement, ADI hereby grants to Customer a free, limited, personal, temporary, non-exclusive, non-sublicensable, non-transferable license to use the Evaluation Board FOR EVALUATION PURPOSES ONLY. Customer understands and agrees that the Evaluation Board is provided for the sole and exclusive purpose referenced above, and agrees not to use the Evaluation Board for any other purpose. Furthermore, the license granted is expressly made subject to the following additional limitations: Customer shall not (i) rent, lease, display, sell, transfer, assign, sublicense, or distribute the Evaluation Board; and (ii) permit any Third Party to access the Evaluation Board. As used herein, the term "Third Party" includes any entity other than ADI, Customer, their employees, affiliates and in-house consultants. The Evaluation Board is NOT sold to Customer; all rights not expressly granted herein, including ownership of the Evaluation Board, are reserved by ADI. CONFIDENTIALITY. This Agreement and the Evaluation Board shall all be considered the confidential and proprietary information of ADI. Customer may not disclose or transfer any portion of the Evaluation Board to any other party for any reason. Upon discontinuation of use of the Evaluation Board or termination of this Agreement, Customer agrees to promptly return the Evaluation Board to ADI. ADDITIONAL RESTRICTIONS. Customer may not disassemble, decompile or reverse engineer chips on the Evaluation Board. Customer shall inform ADI of any occurred damages or any modifications or alterations it makes to the Evaluation Board, including but not limited to soldering or any other activity that affects the material content of the Evaluation Board.<br>Modifications t to Customer. Customer agrees to return to ADI the Evaluation Board at that time. LIMITATION OF LIABILITY. THE EVALUATION BOARD PROVIDED HEREUNDER IS PROVIDED "AS IS" AND ADI MAKES NO WARRANTIES OR REPRESENTATIONS OF ANY KIND WITH RESPECT TO IT. ADI SPECIFICALLY DISCLAIMS ANY REPRESENTATIONS, ENDORSEMENTS, GUARANTEES, OR WARRANTIES, EXPRESS OR IMPLIED, RELATED TO THE EVALUATION BOARD INCLUDING, BUT NOT LIMITED TO, THE IMPLIED WARRANTY OF MERCHANTABILITY, TITLE, FITNESS FOR A PARTICULAR PURPOSE OR NONINFRINGEMENT OF INTELLECTUAL<br>PROPERTY RIGHTS. IN NO EVENT WILL ADI AND ITS LICEN THE EVALUATION BOARD, INCLUDING BUT NOT LIMITED TO LOST PROFITS, DELAY COSTS, LABOR COSTS OR LOSS OF GOODWILL. ADI'S TOTAL LIABILITY FROM ANY AND ALL CAUSES SHALL BE LIMITED TO THE AMOUNT OF ONE HUNDRED US DOLLARS (\$100.00). EXPORT. Customer agrees that it will not directly or indirectly export the Evaluation Board to another country, and that it will comply with all applicable United States federal laws and regulations relating to exports. GOVERNING LAW. This Agreement shall be governed by and construed in accordance with the substantive laws of the Commonwealth of Massachusetts (excluding conflict of law rules). Any legal action regarding this Agreement will be heard in the state or federal courts having jurisdiction in Suffolk County, Massachusetts, and Customer hereby<br>submits to t

**©2011 Analog Devices, Inc. All rights reserved. Trademarks and registered trademarks are the property of their respective owners. UG10368-0-12/11(0)** 

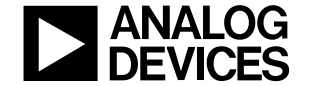

www.analog.com

Rev. 0 | Page 16 of 16